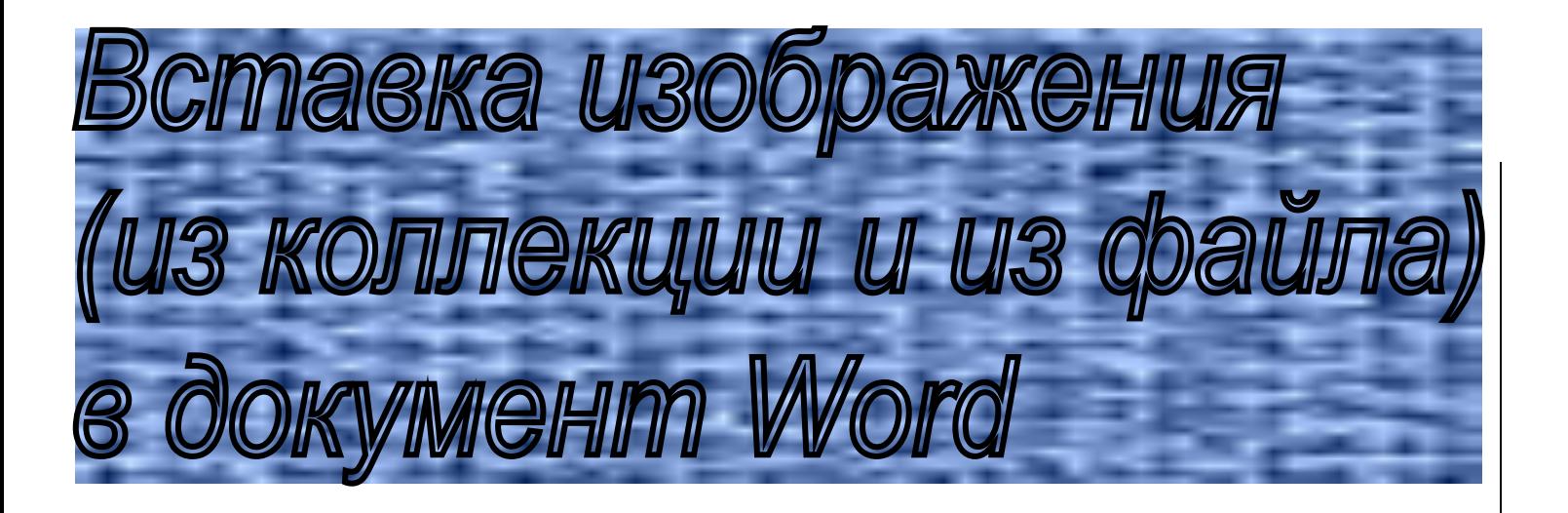

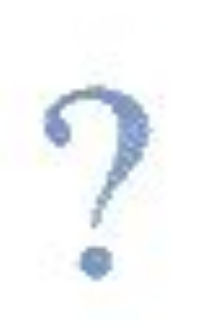

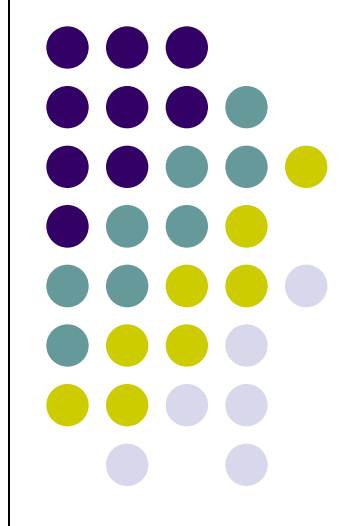

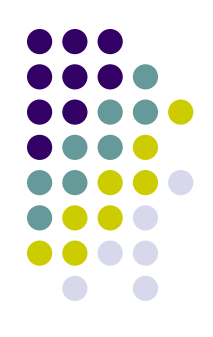

### 1. Поставить курсор, где необходимо вставить изображение

2. В строке меню нажмите левой кнопкой мыши **ВСТАВКА.**

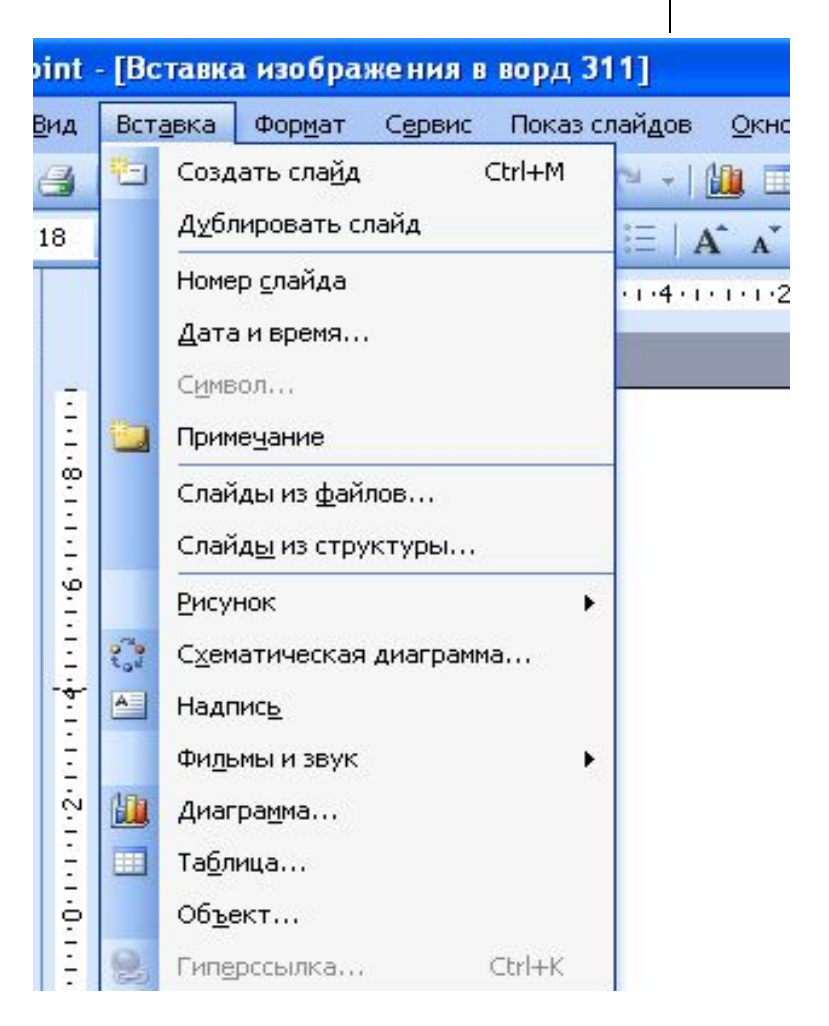

### 3. Нажмите левой КНОПКОЙ МЫШИ РИСУНОК.

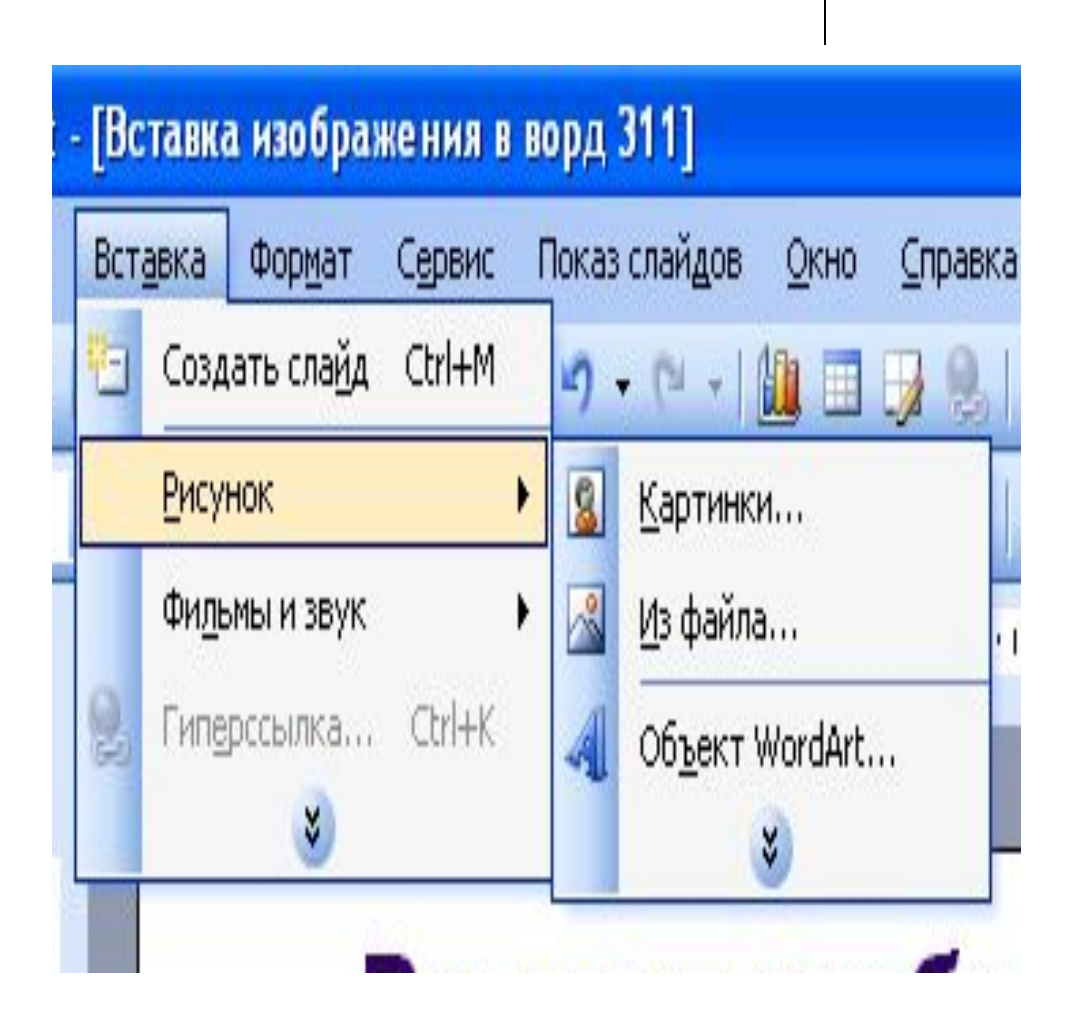

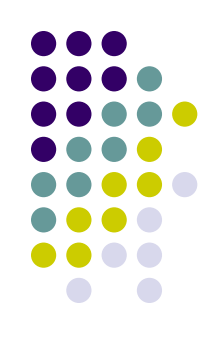

### 4. Нажмите левой **КНОПКОЙ МЫШИ** ИЗ ФАЙЛА.

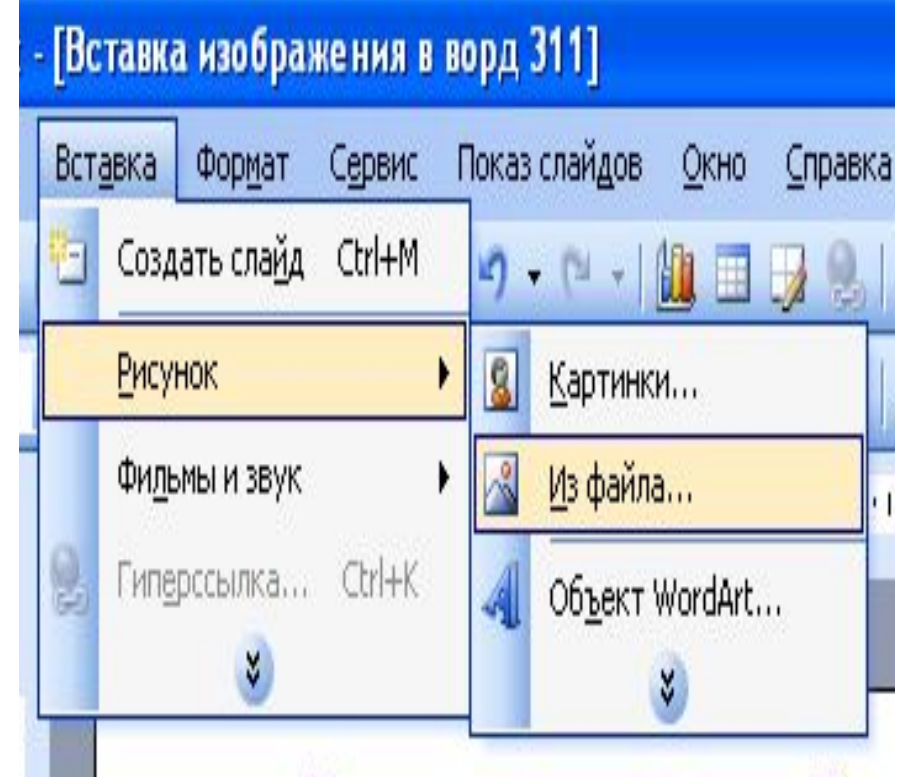

5. Выбрать папку, из которой необходимо вставить изображение.

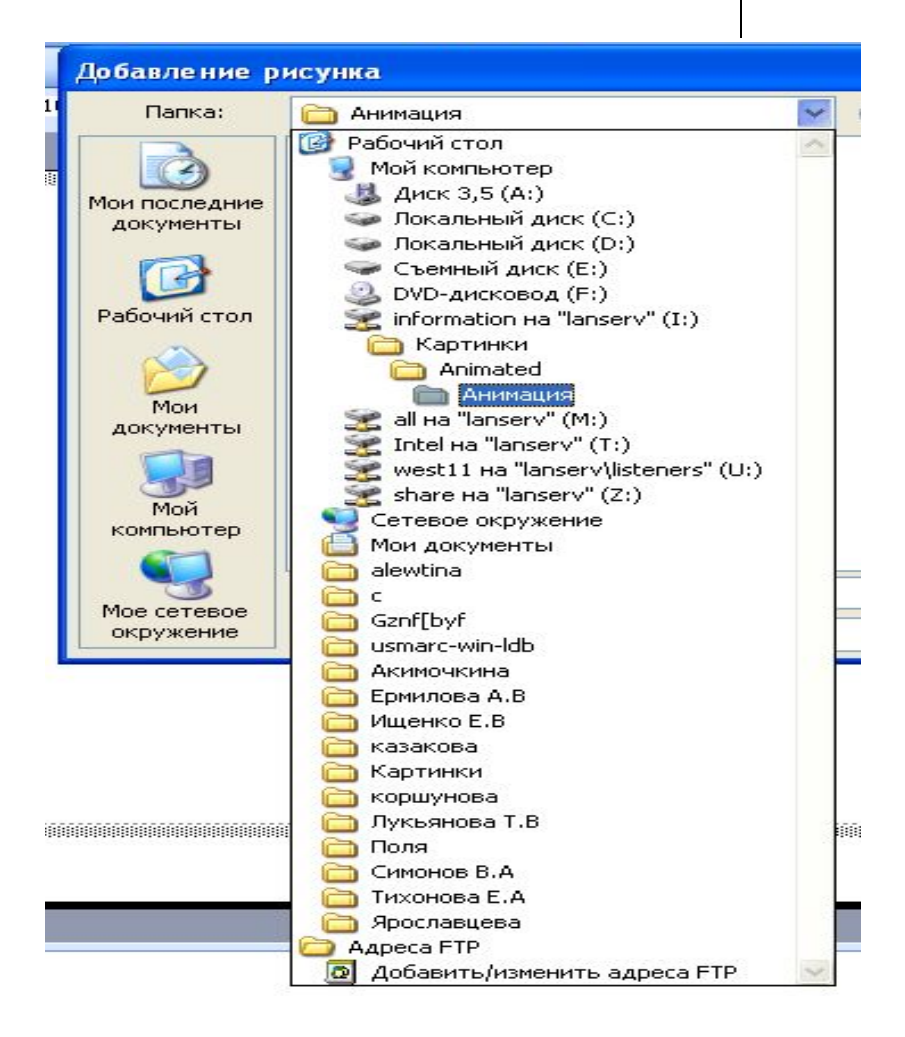

6. Левой кнопкой мыши нажать на изображение, которое необходимо вставить.

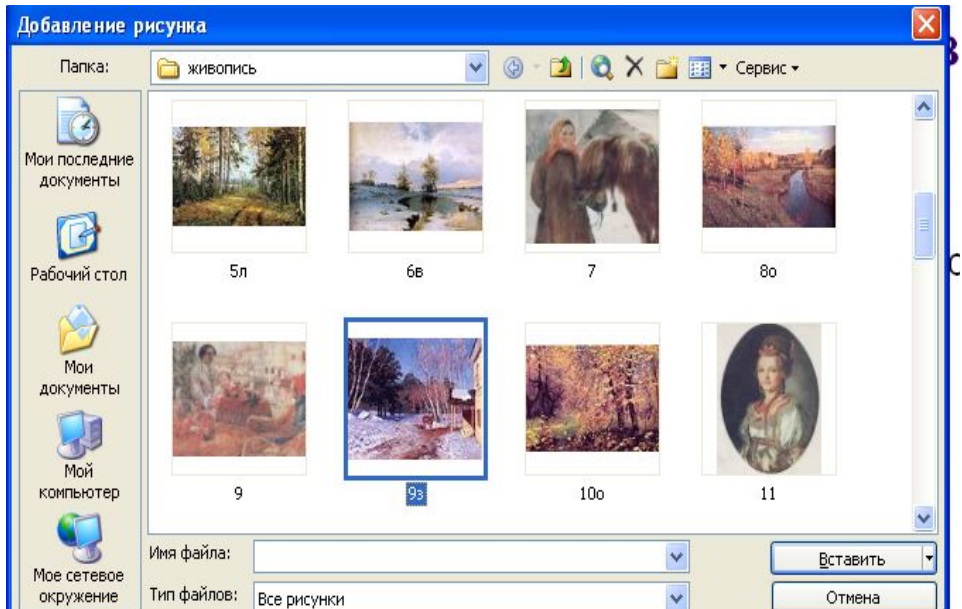

### 7. Нажать левой кнопкой мыши **ВСТАВИТЬ**

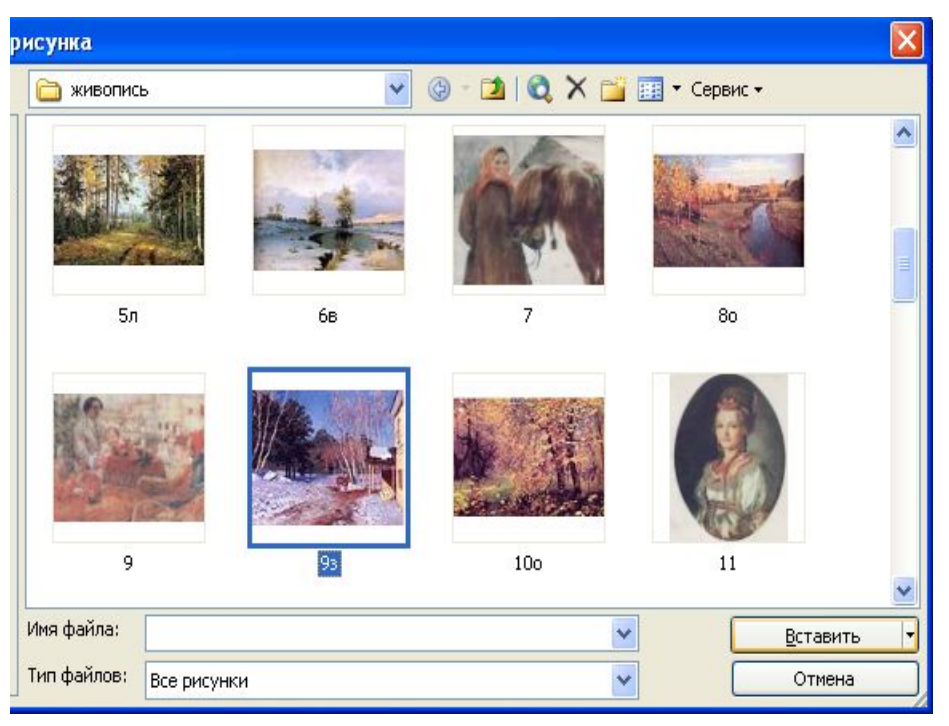

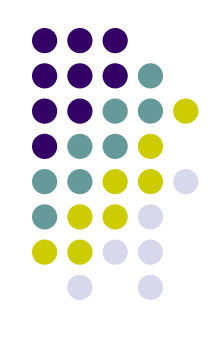

## 1. Поставить курсор, где необходимо вставить изображение

2. В строке меню нажмите левой кнопкой мыши **ВСТАВКА.**

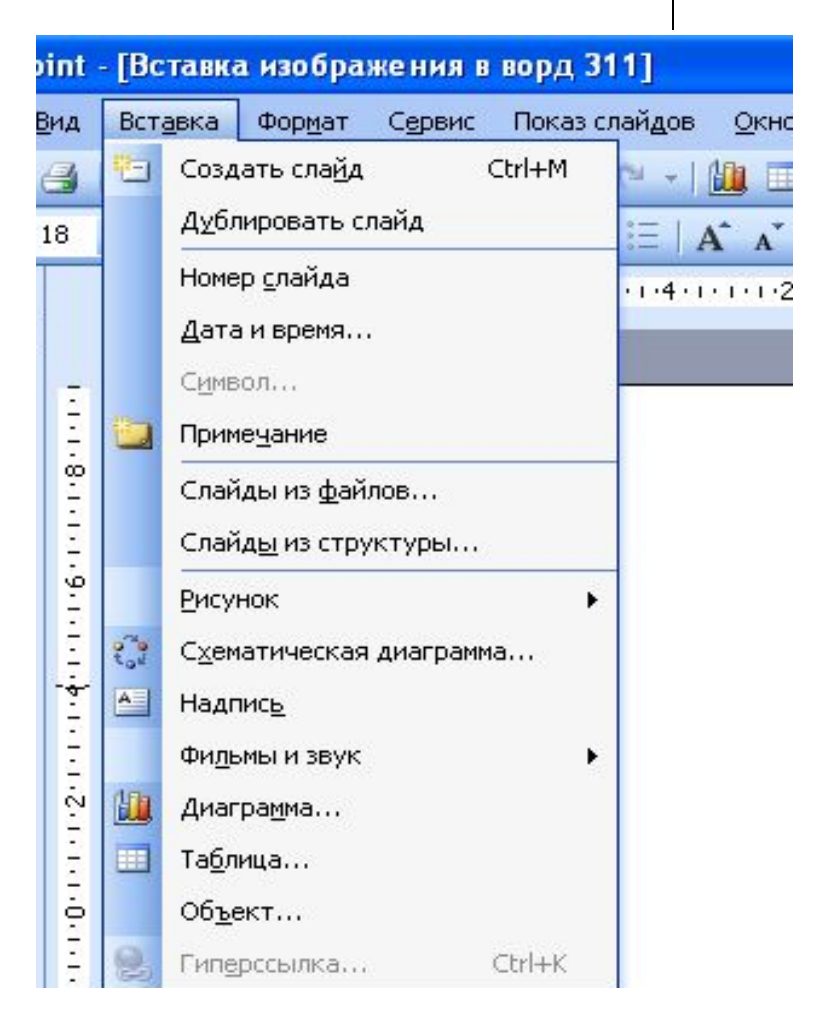

### 3. Нажмите левой КНОПКОЙ МЫШИ РИСУНОК.

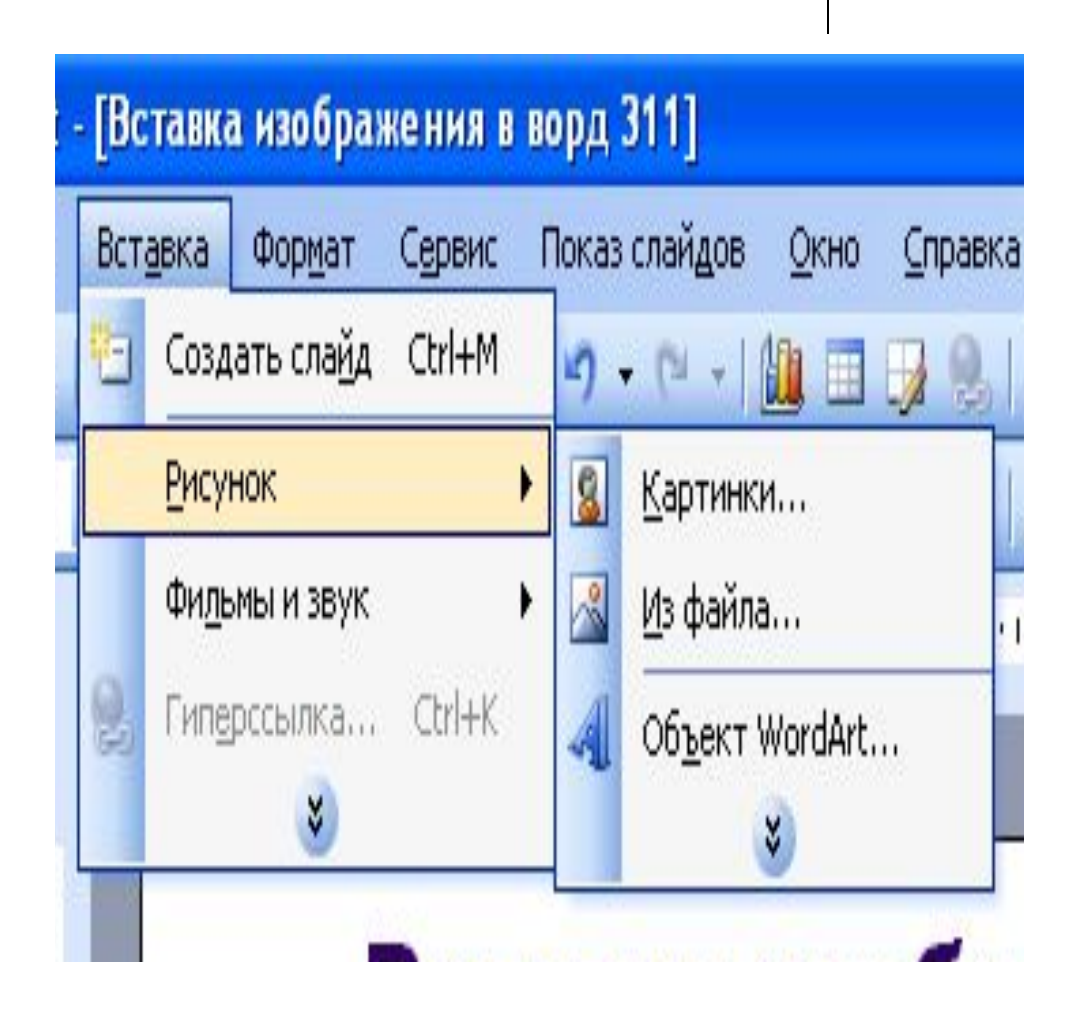

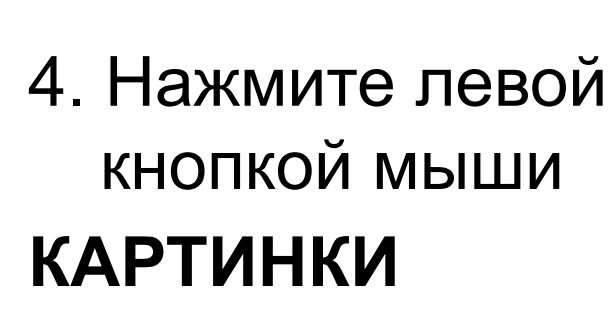

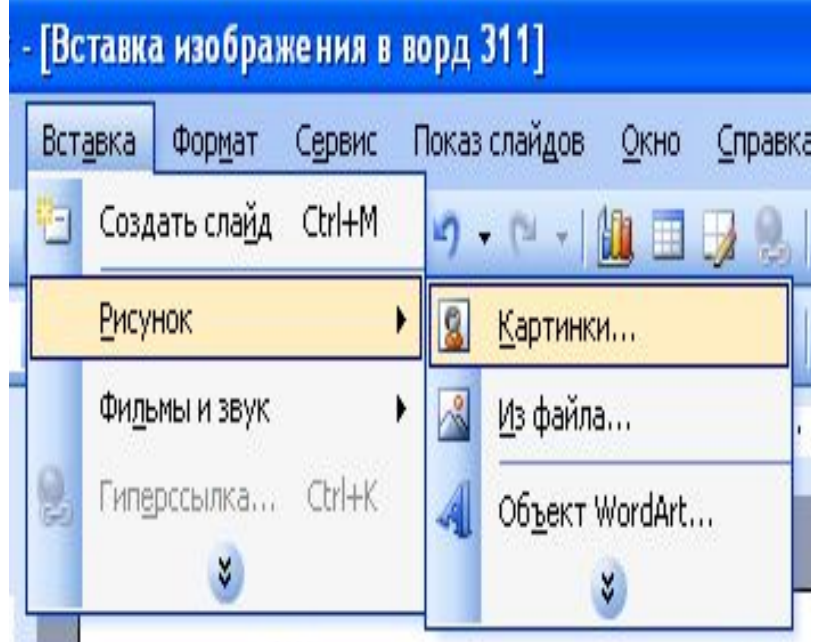

5. В окне коллекция клипов ввести тему изображения. Нажать левой кнопкой мыши **НАЧАТЬ**

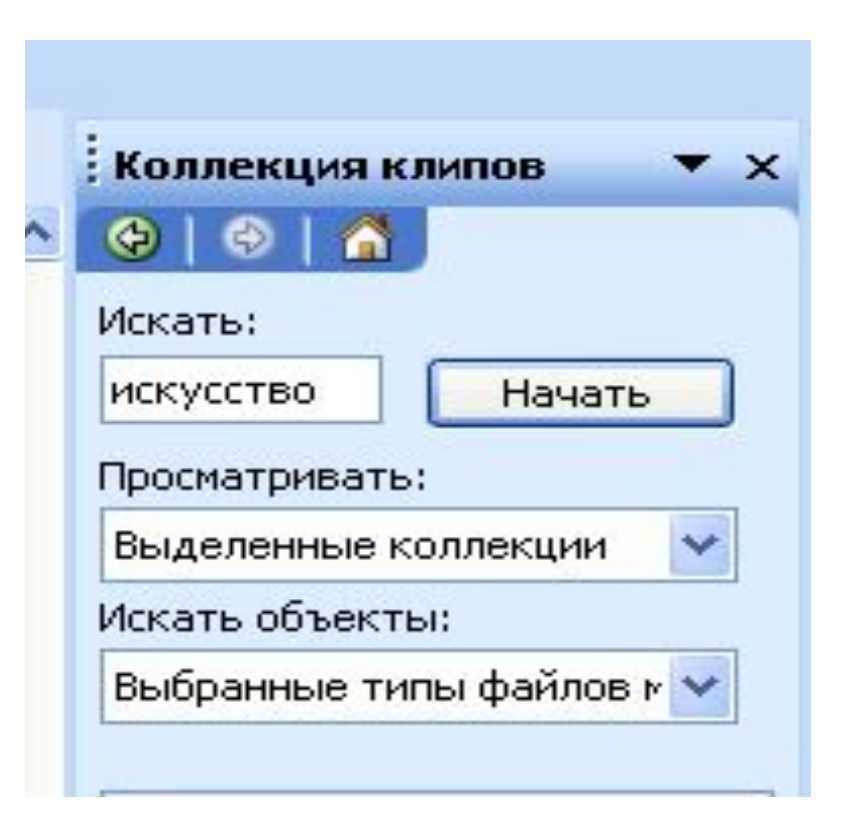

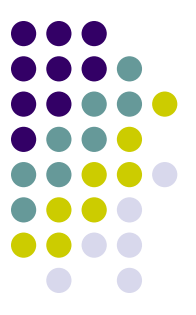

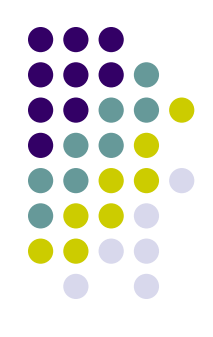

5. Выделить изображение, которое необходимо вставить. Нажать левой кнопкой мыши **ВСТАВИТЬ КЛИП**